# **GUIDE D'INSTALLATION SIMPLIFIÉ**

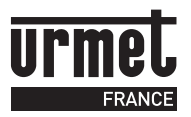

**Ce guide rapide reprend les principales manipulations à effectuer pour la mise en service d'un kit Zeno. C'est un supplément aux manuels plus complets de la centrale Zeno et de ses dispositifs. Ce guide ne remplace pas les différents manuels des produits.**

La carte SIM prépayée fournie dans le kit Zeno permet une connexion 4G et du vocal (pilotage via app à distance, notifications d'app, réceptions d'emails, appels vocaux etc). Elle ne permet pas l'envoi de SMS.

### **CODES D'ACCÈS, ARMEMENT, DÉSARMEMENT ET ACCÈS À LA PROGRAMMATION**

**Accès à la programmation technique :** appui pendant 3 sec sur **\***, 1234, OK, 7982

**Accès à la programmation utilisateur :** appui pendant 3 sec sur **#**, 1234, OK, 1111

Armement de la centrale : 1234 et valider sur le bouton

Désarmement de la centrale : 1234 et valider sur le bouton <sup>1</sup>

**Code maitre :** 1111 permet principalement de modifier les codes utilisateurs

Code d'installation : 7982 permet de faire la programmation générale de la centrale dont l'ajout des dispositifs sur la centrale **Code de mise en service :** 1234 permet principalement d'armer et désarmer ainsi que donner les accès aux programmations techniques et utilisateur

#### **AJOUTER UN DISPOSITIF**

⊕

Accéder à la programmation technique

Appuyer sur  $\blacktriangledown$  jusqu'à ce que le menu DISPOSITIF +/- apparaisse et valider sur le bouton OK

Valider le menu APPRENDRE DISP en appuyant sur le bouton OK

Le message PRESSER BOUTON POUR APPR.DISP apparait, faire la manipulation d'association du dispositif propre à chaque dispositif :

- Pour les contacts de porte et les détecteurs volumétriques : appuyer sur le bouton en façade
- Pour la sirène : appuyer sur le bouton Learn
- Pour le clavier : appuyer en simultané sur les touches **\*** et **#**
- Pour la télécommande : appuyer sur n'importe quel bouton
- Pour les détecteurs volumétriques à effet rideau : appuyer sur le bouton à l'intérieur
- Pour les détecteurs photos : appuyer pendant 10 sec sur le bouton en façade et attendre 5 secondes avec l'autoprotection ouverte et au moins 3 min après la mise sous tension du détecteur
- Pour la led d'état : appuyer sur le bouton de fonction pendant 10 secondes

Un message APPRENT.(OK ?) avec une indication sur le dispositif apparait. Appuyer sur OK de la centrale pour valider Appuyer sur  $\rm{C}$  jusqu'à ce que le menu DISPOSITIF +/- apparaisse et appuyer encore sur  $\rm{C}$  pour revenir à l'écran principal

# **MODIFIER DISPOSITIF/ATTRIBUER À UNE ZONE**

Accéder à la programmation technique

Appuyer sur  $\blacktriangledown$  jusqu'à ce que le menu DISPOSITIF +/- apparaisse et valider sur le bouton OK

Valider le menu MODIFIER DISP en appuyant sur le bouton OK

En bas de la liste, choisir la zone désirée en instantanée ou temporisée : Instantané A, Instantané B, Instantané C, Temporisé A, Temporisé B ou Temporisé C

Un certain nombre d'affectations ou d'options vous seront proposés par la suite selon le dispositif sélectionné. Vous pourrez entre autre, changer le nom du dispositif.

Valider en appuyant sur le bouton OK

♠

## **MODIFIER LE MOT DE PASSE UTILISATEUR : 1234**

Accéder à la programmation utilisateur

Appuyer sur  $\blacktriangledown$  jusqu'à ce que le menu CODES UTILISAT apparaisse et valider sur le bouton OK Valider l'emplacement «1) » en appuyant sur OK

Entrer le nouveau code à 4 chiffres et valider sur OK et retaper une nouvelle fois le code puis revalider sur OK Valider sur OK HABIL.RAPPORT

⊕

Il est possible de nommer l'utilisateur en appuyant sur les touches numériques puis valider sur OK Appuyer sur  $\Omega$  2 fois pour sortir de la programmation

## **UTILISER LA CENTRALE AVEC L'APPLICATION MYZENO**

Télécharger l'application **MYZENO** sur l'APP STORE ou le PLAY STORE. Ouvrir l'application **MYZENO** :

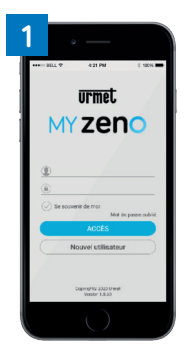

⊕

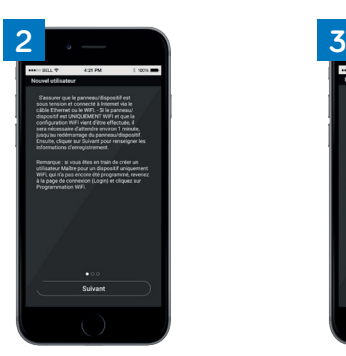

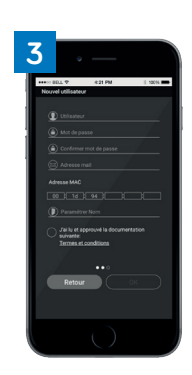

Cliquer sur Nouvel Utilisateur Cliquer sur Suivant Remplir les champs et cliquer sur les termes et conditions. Le code MAC est affiché sur le coté droit de la centrale

Valider en appuyant sur OK et une dernière fois sur OK pour confirmer l'inscription Un mail sera envoyé sur l'adresse renseignée afin de confirmer la création du compte L'enregistrement de la SIM peut mettre un certain temps

Se connecter sur la centrale avec les identifiants entrés lors de l'inscription

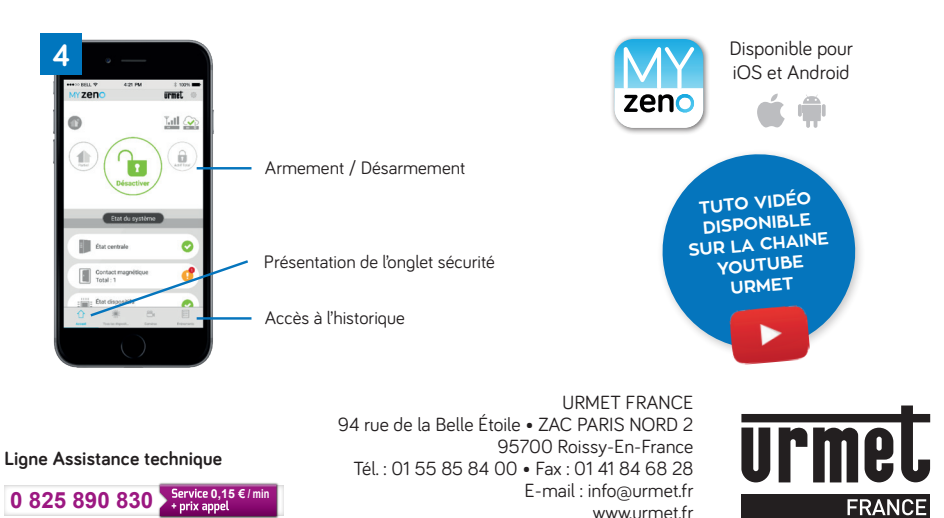

⊕